# **FLIP BOOK User Guide**

## **Index**

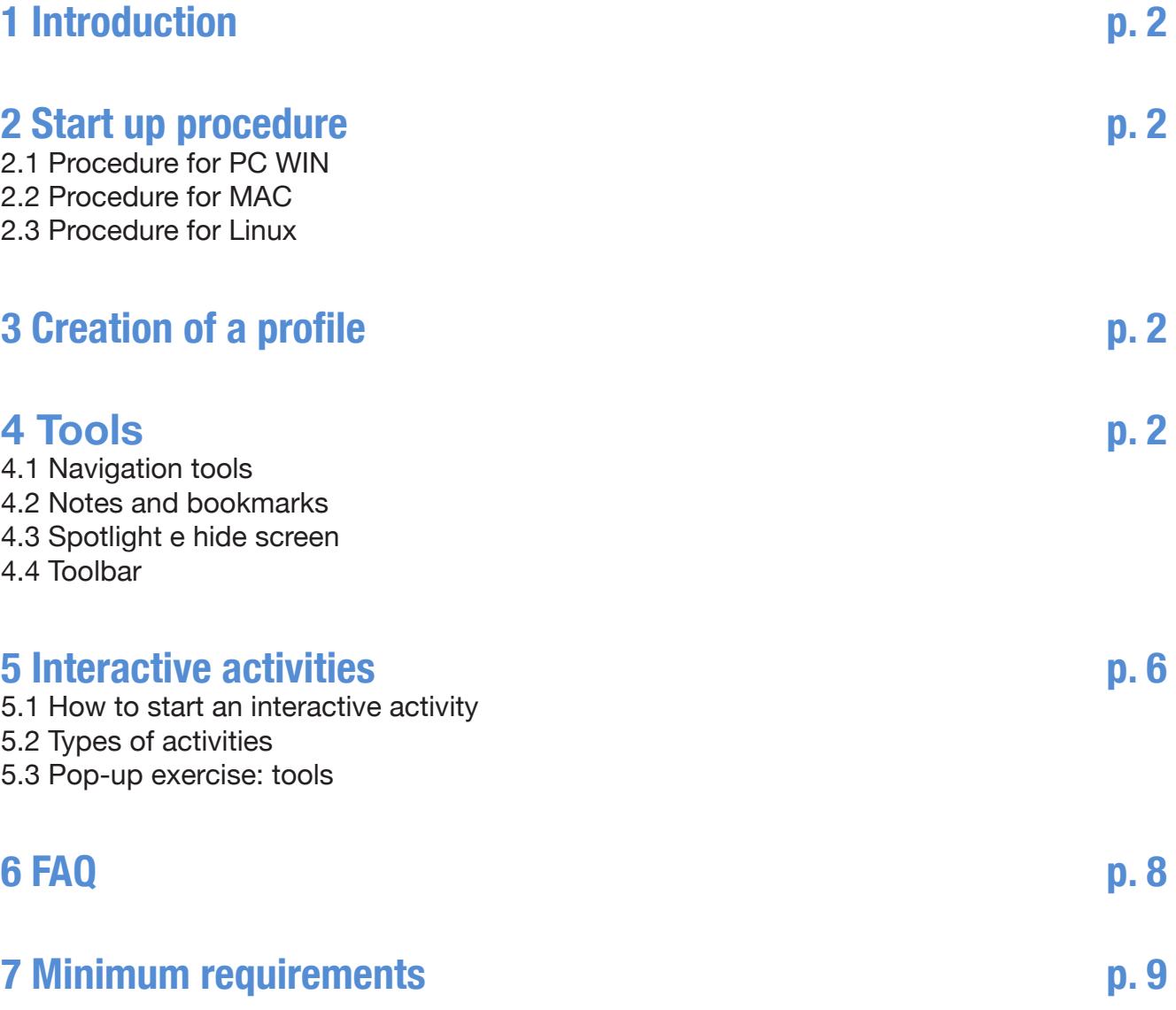

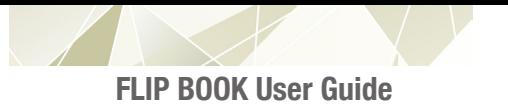

### **1 Introduction**

The FLIP BOOK is a programme which is full of resources and tools to be used with an Interactive Whiteboard (IWB), helping the teacher to involve the students and make the lesson more interesting and effective, but which can also be used by the student at home easily and without supervision. It contains all the contents of the Student's Book in multimedia format and groups together all the course components in one place.

The type of exercises chosen are the most suitable to be solved using the IWB or a computer.

### **2 Start-Up procedure**

#### **2.1 Procedure for PC WIN**

The CD will automatically start the initial screen once it has been inserted into the computer, thanks to an executable file. Otherwise, double-click on the StartWin.exe file.

#### **2.2 Procedure for MAC**

To start up in MAC, go into the CD and then double-click on the StartMac file.

#### **2.3 Procedure for LINUX**

To start the FLIP BOOK up in Linux, double-click on the Startlinux.html file.

### **3 Creation of a profile**

When accessing the FLIP BOOK, a user name must be entered. This procedure means that the programme automatically generates a folder for the attachments, notes and saved exercises for that specific user. It is a good idea not to insert identical user names if there are various people using the FLIP BOOK, so as to avoid having a single folder containing files belonging to all the users having that user name.

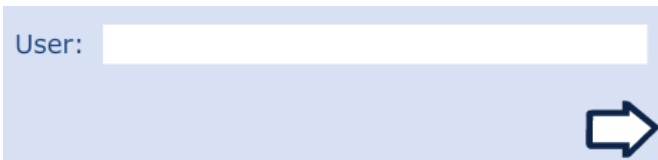

### **4 Tools**

### **4.1 Navigation tools**

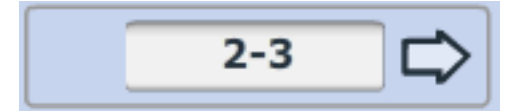

**2-3** Navigate by flipping through the pages two at a time.

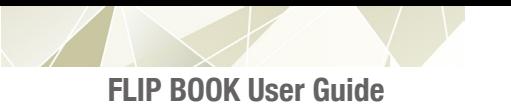

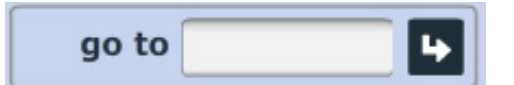

 Allows you to go to the selected page by writing the page number in the space and clicking on the arrow.

#### **4.2 Notes and bookmarks**

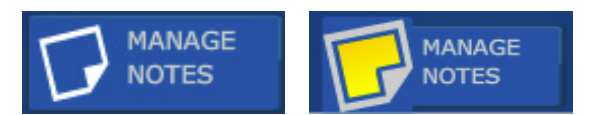

 It allows you to write short notes, tips and ideas linked to the MANAGE MANAGE Pages of the FLIP BOOK and its activities. When there is a note saved on the page, the 'Manage notes' button is yellow as a reminder.

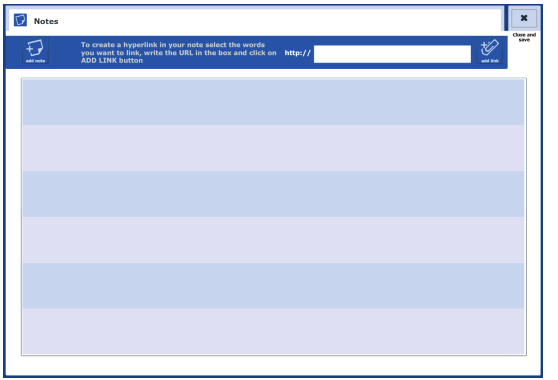

 It is possible to add more notes by clicking on the 'add notes' button. To create a hypertext link, write a note and select the text from it, insert an URL in the appropriate field and click on the 'add link' button. Upon retrieving the note, by clicking on the text of the note the URL link will be activated and it is then possible to view the contents.

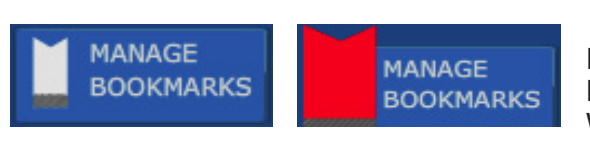

MANAGE MANAGE MANAGE It allows you to insert a bookmark linked to the page of the BOOKMARKS FLIP BOOK and to have a list of all the inserted bookmarks. When there is a bookmark saved on the page, the 'Manage bookmarks' button is red.

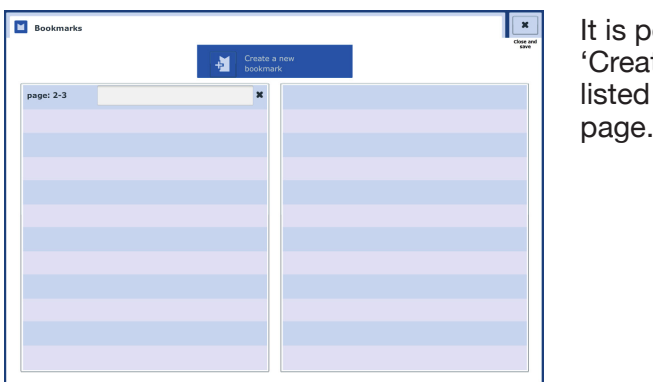

 It is possible to create new bookmarks by clicking on the 'Create a new bookmark' button. Then clicking on one of the listed bookmarks, it is possible to go directly to the linked

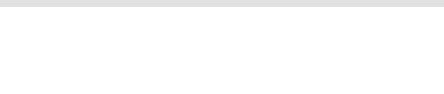

### **4.3 Spotlight e hide screen**

Click on the corresponding buttons to activate these two tools, which you can find in the pop-up exercises too, and click on the buttons again to close them.

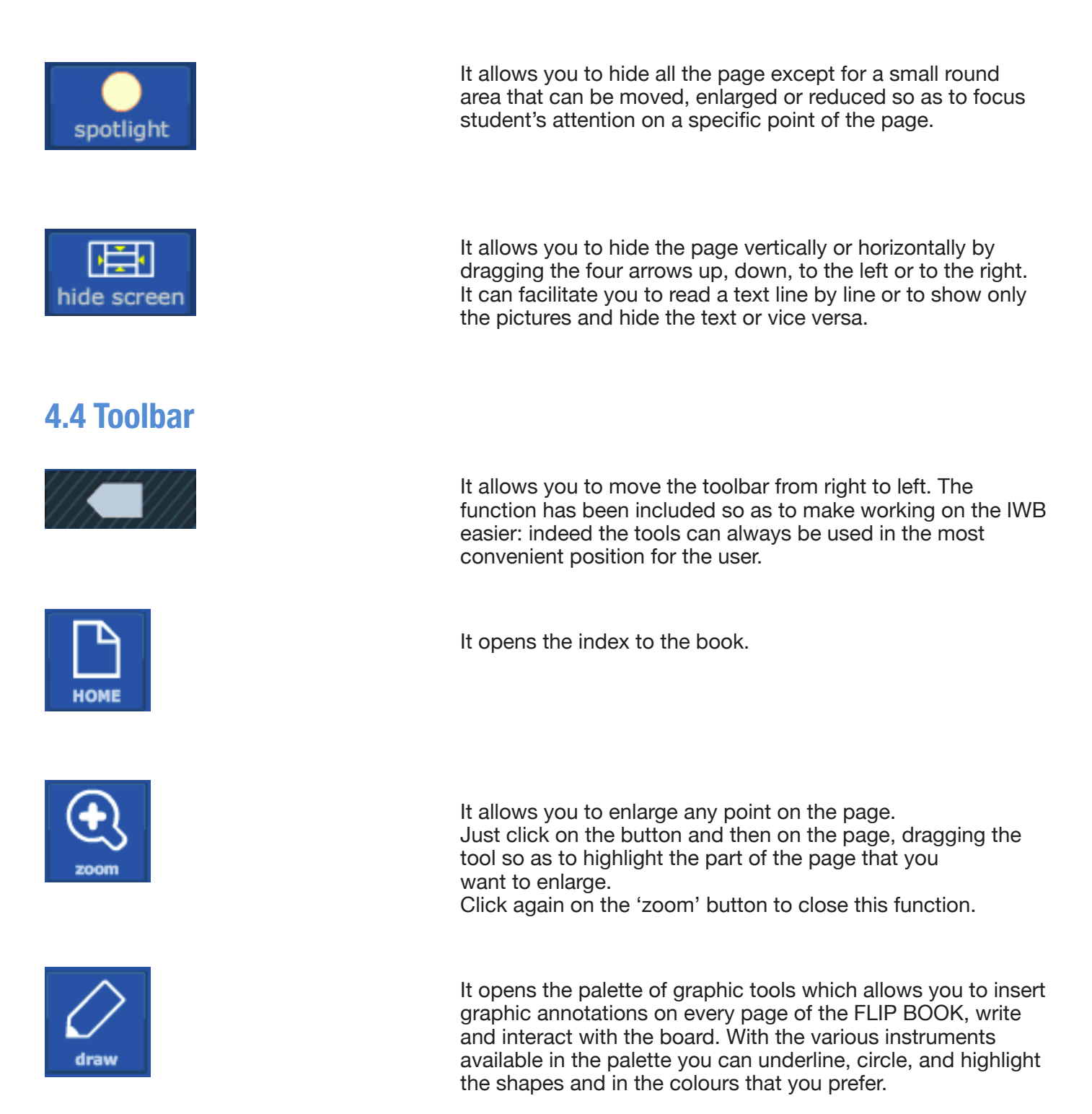

The palette can be dragged on the page as desired by clicking on the coloured part on the left. When the palette is open, the exercises and the active areas on the page are disabled.

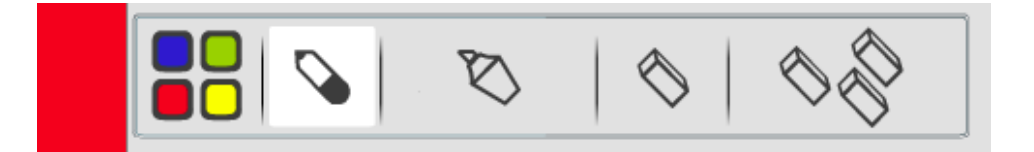

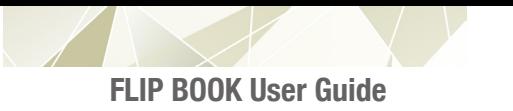

 It allows you to print pages as they are or with the added graphic notes.

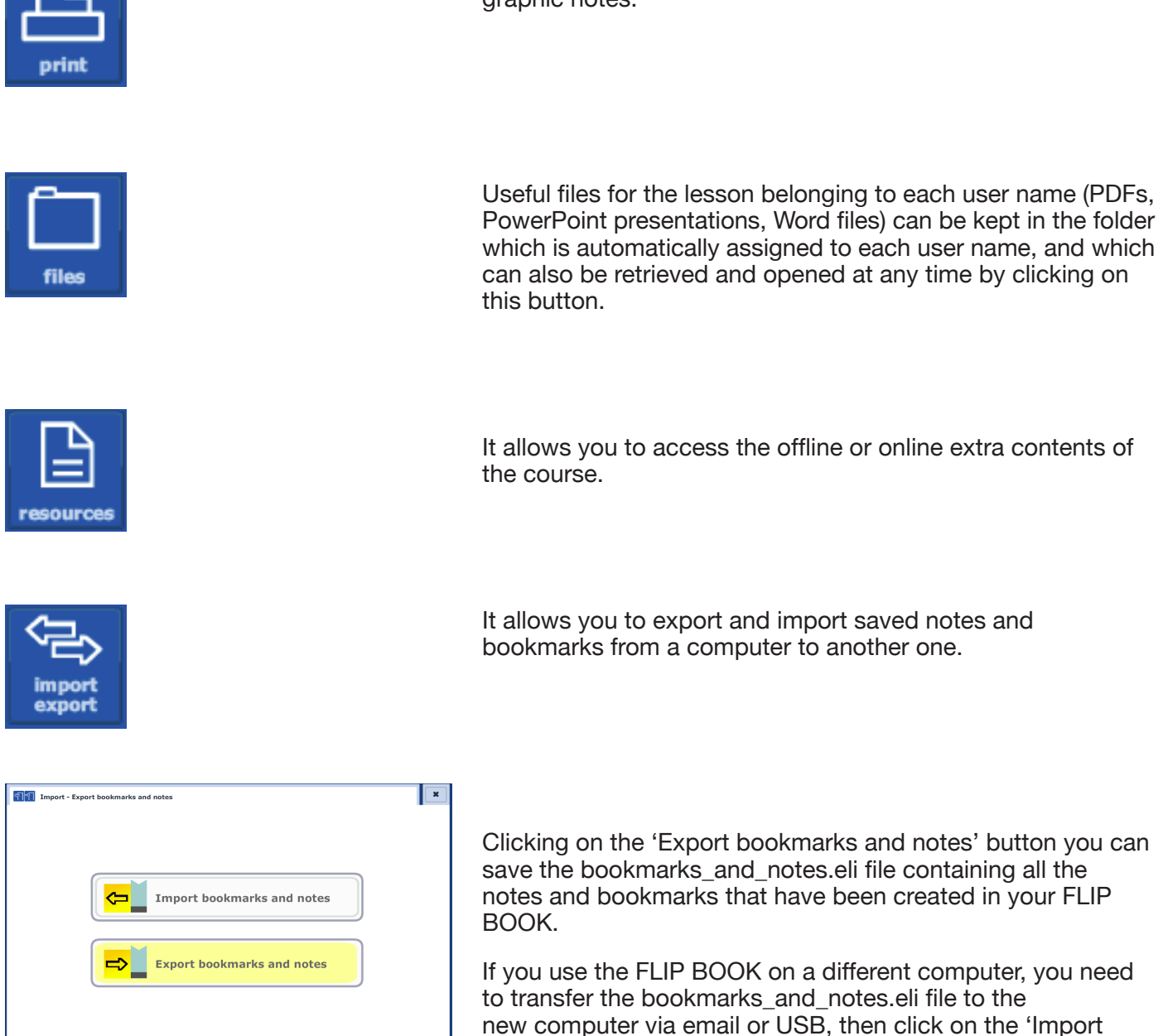

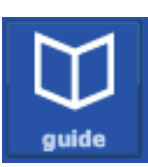

 It allows you to go directly to the online page where you can find this User Guide and download it.

bookmarks and notes' button and open the file.

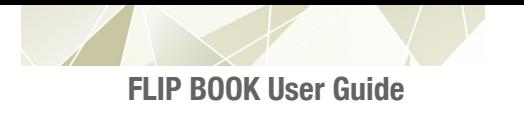

### **5 Interactive activities**

### **5.1 How to start an interactive activity**

The interactive activities are easily recognisable because they are marked by a coloured arrow Ð On clicking the active area, a balloon opens up describing the type of activity; by clicking on the balloon you can start the task.

### **5.2 Types of activities**

### **5.2.1 Listen**

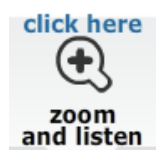

It opens an audio player for the listening activities.

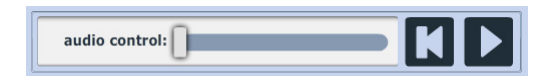

The audio player allows you to listen to the audio-track, stop<br>it, rewind or listen again to a particular point by clicking on it, rewind or listen again to a particular point by clicking on the bar. The audio player can be freely moved about the page by clicking on the top part and dragging it. When the audio player is activated, the zoom tool can be used to enlarge the part of the page related to what you are listening to. It is advisable to activate the audio and then use the zoom tool on the page.

### **5.2.2 Start**

start

It opens a pop-up containing an interactive exercise. The FLIP<br>ROOK contains the following types of exercise, located bigh  $\overbrace{Z}^{\text{k here}}$  and the BOOK contains the following types of exercise, located high on the left in the exercise pop-up: on the left in the exercise pop-up:

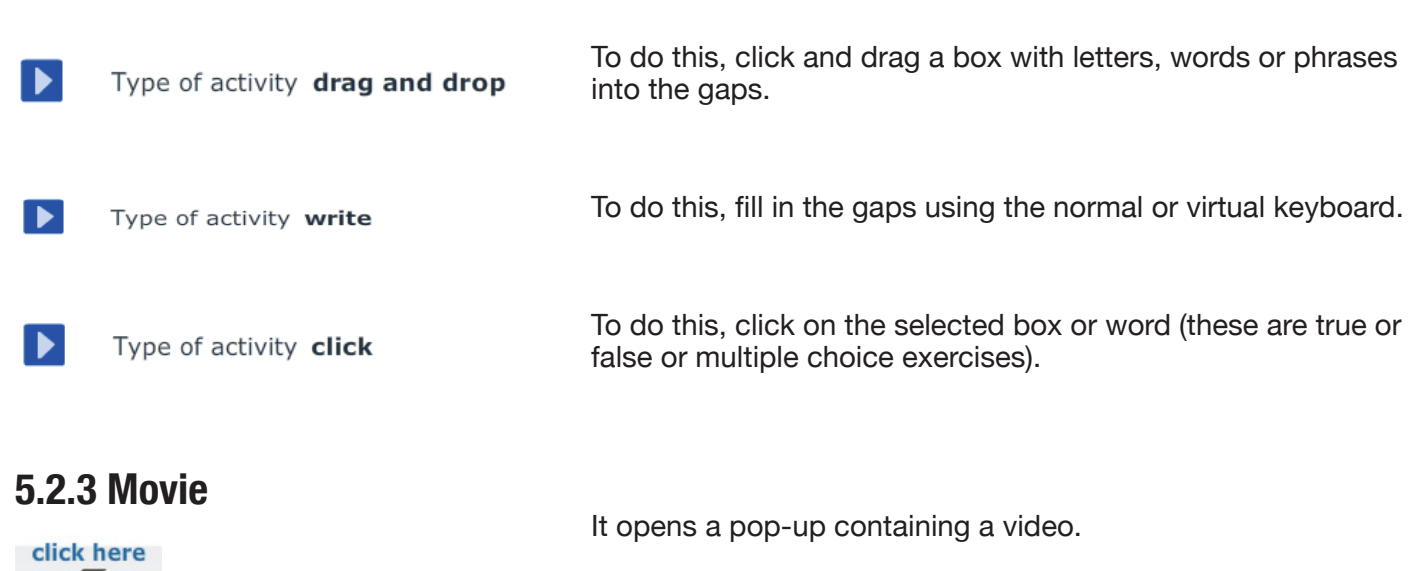

movie

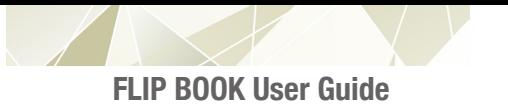

### **5.3 Pop-up exercise: tools**

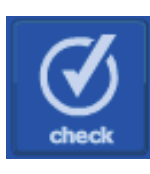

ry again

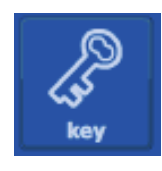

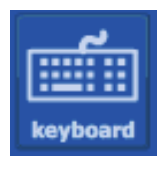

 It allows you to check the answers to the exercises carried out. The exercise cannot be checked until it has been completed. The correct results are highlighted in green, the wrong ones in red.

 It keeps the correct answers and deletes the wrong ones to allow you to complete the exercise.

 It shows the exercise carried out correctly. It is only available in the teacher's version.

It can be used to write in the answer in fill in exercises when using the interactive whiteboard, thus avoiding having to use the board keyboard, or that of the computer. The keypad of the FLIP BOOK works like a regular physical keyboard: to print the letters just click on the buttons with your mouse, or on the interactive whiteboard screen. The Keyboard can also be freely moved about the page by clicking on the top part and dragging it.

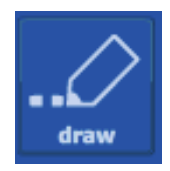

 It allows you to add graphic annotations also on the pop-up exercise.

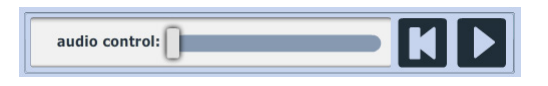

L print

restart

save and the save saved.

It allows you to listen to the audio-track, stop it, rewind or<br>audio control: **DENTIFY IT A** listen again to a particular point by clicking on the bar. In the listen again to a particular point by clicking on the bar. In the *listen and check* exercises, the audio can only be activated after completing the exercise, as a check-up on the answers.

> It allows you to print the screen exactly as it appears. It can be useful if you want to print an exercise done by a student, or one with the answers, to be distributed to the whole class.

It allows you to start the exercise from the beginning.

 It allows you to save an exercise and to recover everything you wrote when the FLIP BOOK is opened again. You just have to click on the 'save' button and close the pop-up; if you open the pop-up again, you'll find the exercise as it has been

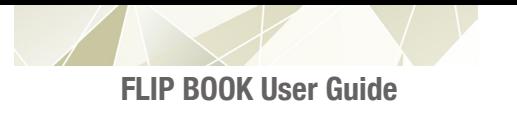

### **6 FAQ**

### **6.1 Is it complicated to install and use the FLIP BOOK?**

The FLIP BOOK is very simple to use! There's no need to be experienced at using a computer and the CD doesn't need to be installed. The FLIP BOOK starts automatically after you insert the CD and to access the contents simply enter a user name.

### **6.2 What is the difference between the teacher's version and the student's version of the FLIP BOOK?**

The teacher's version has the 'answers' button to the exercises.

### **6.3 Can the FLIP BOOK work in my computer? Can it be used with the Linux operating system?**

Yes, the FLIP BOOK can be used on both Windows and Mac and is usable on major Linux programmes with KDE and Gnome desktop environment, including Debian, Ubuntu, Kubuntu and Fedora.

### **6.4 What do I need to do to be able to use the FLIP BOOK on different computers?**

The FLIP BOOK can also be used on different computers. For example, you can take notes into class which have been saved at home by following the 'Export/Import notes' procedure and transferring the attachments via email or USB stick.

### **6.5 Once the FLIP BOOK has been installed on a computer can it be used by multiple users?**

Yes, the FLIP BOOK is 'multi-user'. At start-up different profiles can be created so that each user can access their own folder. You should not use the FLIP BOOK with the same user name as another user unless you want to share notes and attachments in the same folder with him/her.

### **6.6 How can I tell if a FLIP BOOK page contains interactive exercises and activities?**

The interactive areas are easily recognisable because they are marked by a coloured arrow. On clicking the active area, a balloon opens up describing the type of activity (exercise, listening activities, video, etc.).

### **6.7 What tools do I have available to prepare lessons at home with?**

The whole 'Files' and 'Manage notes ' section is specially designed to help organise your lesson at home as it is possible to prepare PDFs, PowerPoint presentations, Word files and open them directly from your FLIP BOOK, or save comments, notes and hyperlinks for use in class.

### **6.8 Can I find extra materials on the resources website?**

Of course. The site is constantly updated and open to the downloading of extra resources and audio files.

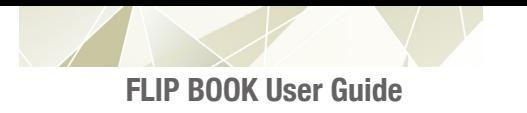

### **7 Minimal requirements**

### **7.1 PC / Windows / Linux**

#### **7.1.1 Minimum requirements**

Processor: Intel Pentium 4 Operating System: Microsoft 2000, XP / Vista / Seven RAM: 1 GB DVD Player (CD) Sound Card Monitor 1024x768

#### **7.1.2 Recommended requirements**

Processor: Intel Core Duo RAM: 2 GB Monitor 1280x900

### **7.2 Macintosh**

#### **7.2.1 Minimum Requirements**

Processor: G5 or Intel Core Duo Operating System: Mac OS X 10.4 or higher RAM: 1 GB DVD Player (CD) Sound Card Monitor 1024x768

#### **7.2.2. Recommended requirements**

Operating System: Mac OS X 10.5 or higher RAM: 2 GB Monitor: 1280x900